# **BUKU PANDUAN SISTEM PENGOLAHAN DATA BIDANG SENTRA PERTANIAN UNTUK PENGEMBANGAN AGROINDUSTRI UNGGUL (BALAI PENYULUH PERTANIAN KECAMATAN KOTA KEDIRI)**

**LAPORAN AKHIR**

**Oleh:**

**Greselia Amanda Adi Surya (1931710024) Putri Wahyu Ningsih (1931710136)**

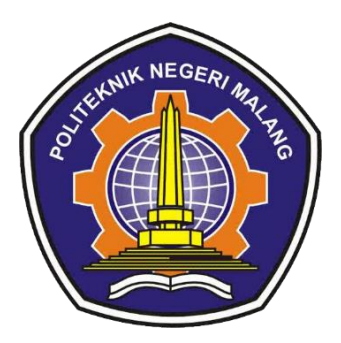

**PROGRAM STUDI MANAJEMEN INFORMATIKA JURUSAN TEKNOLOGI INFORMASI POLITEKNIK NEGERI MALANG 2022**

## **DAFTAR ISI**

<span id="page-1-0"></span>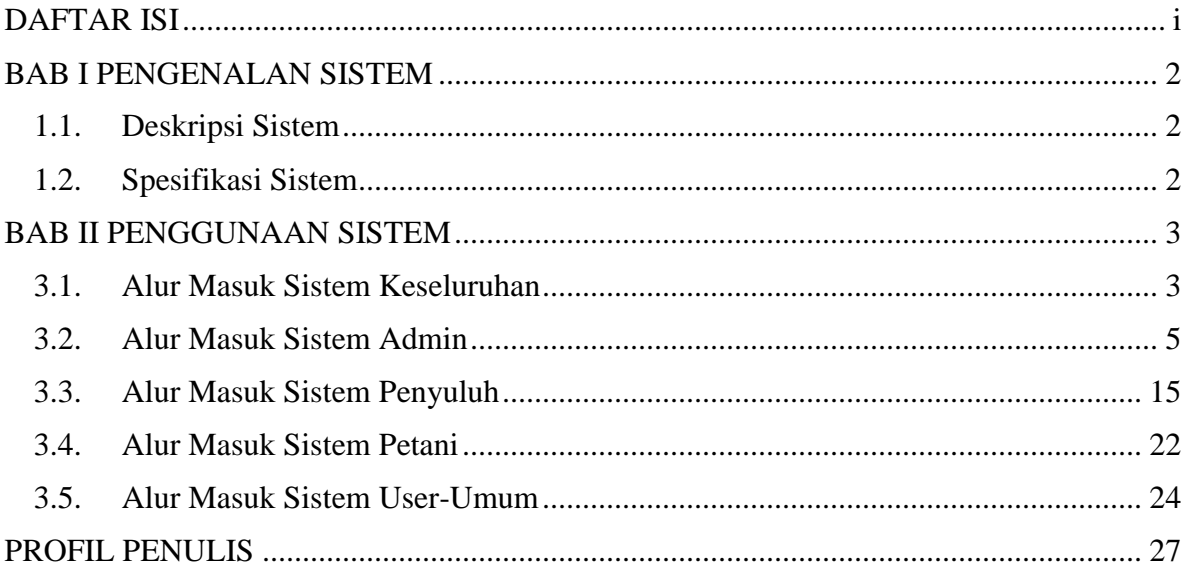

# **BAB I PENGENALAN SISTEM**

#### <span id="page-2-1"></span><span id="page-2-0"></span>**1.1. Deskripsi Sistem**

Sistem Pengolahan Data Bidang Sentra Pertanian Untuk Pengembangan Agroindustri Unggul merupakan sistem informasi berbasis website yang dapat diakses kapanpun dan dimanapun untuk mempermudah dan mempercepat petugas Penyuluh Pertanian Lapangan di Kecamatan Kota Kediri dalam memasukkan data-data terkait petani binaan. Selain itu juga disediakan media promosi dan booking untuk petani binaan agar dapat memasarkan produk hasil panennya yang berupa beras dengan jangkauan yang lebih luas melalui sebuah sistem.

Sistem ini memiliki 4 hak akses yaitu admin, penyuluh, petani, dan user (umum). Dimana masing-masing hak akses memiliki peran yang berbeda-beda. Admin merupakan pemegang hak akses tertinggi sehingga dapat melakukan *Create*, *Read*, *Update*, *Delete* (CRUD) dan dapat download pada semua data yang tersedia. Penyuluh merupakan pemegang hak akses kedua dibawah admin, dimana penyuluh juga dapat mengelola data (CRUD) tetapi hanya data yang berkaitan dengan kelompok tani binaan. Seperti data kelompok tani, data anggota kelompok tani, data bantuan, dan data laporan (*posting* dan *booking*). Hak akses petani hanya dapat digunakan untuk melihat data anggota kelompok taninya, data bantuan, dan dapat mengelola data laporan (*posting* dan *booking*). Untuk data laporan booking, petani dapat mengelola data *booking* yang masuk seperti meng-*update* status pesanannya. Kemudian untuk hak akses user (umum) dapat melakukan booking pada produk hasil panen berupa beras yang telah di posting pada etalase website.

#### <span id="page-2-2"></span>**1.2. Spesifikasi Sistem**

Alat yang digunakan untuk mengakses sistem adalah komputer, laptop, atau *handphone* yang memiliki *browser* dan terhubung ke internet.

Sistem Operasi: Windows 7, 10, 11, Android, iOS

Web Services : Apache (XAMPP)

DBMS : MySQL

Web Browser : Mozilla Firefox, Google Chrome, Microsoft Edge

### **BAB II**

### **PENGGUNAAN SISTEM**

#### <span id="page-3-1"></span><span id="page-3-0"></span>**2.1. Alur Masuk Sistem Keseluruhan**

 Masuk ke website poktan-keckotakediri menggunakan link berikut [http://poktan](http://poktan-keckotakediri.com/)[keckotakediri.com/](http://poktan-keckotakediri.com/)

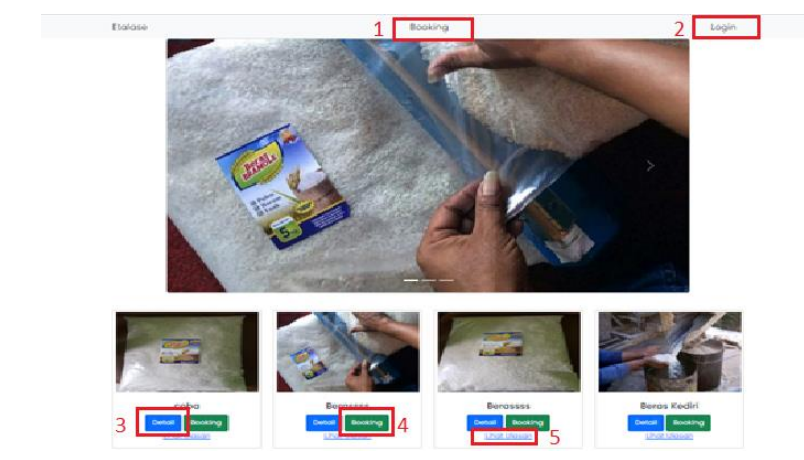

Pada gambar diatas merupakan halaman awal sistem sebelum dilakukan login ke masing-masing user.

Keterangan:

- 1. Tombol booking pada bagian navbar tengah atas digunakan untuk masuk ke form booking, tetapi apabila user belum login maka akan diarahkan ke halaman login user terlebih dahulu.
- 2. Tombol login pada bagian navbar kanan atas digunakan untuk masuk ke halaman pilih login (disesuaikan dengan hak akses masing-masing).
- 3. Tombol detail digunakan untuk menampilkan informasi detail produk beras yang ditampilkan pada halaman etalase.

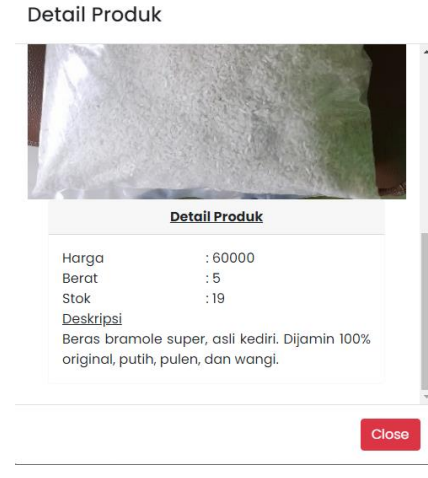

- 4. Tombol booking digunakan untuk menuju form booking beras yang dapat diisi oleh user atau calon pembeli.
- 5. Link detail ulasan digunakan untuk menampilkan ulasan yang diberikan oleh pembeli sebelumnya pada produk tersebut.

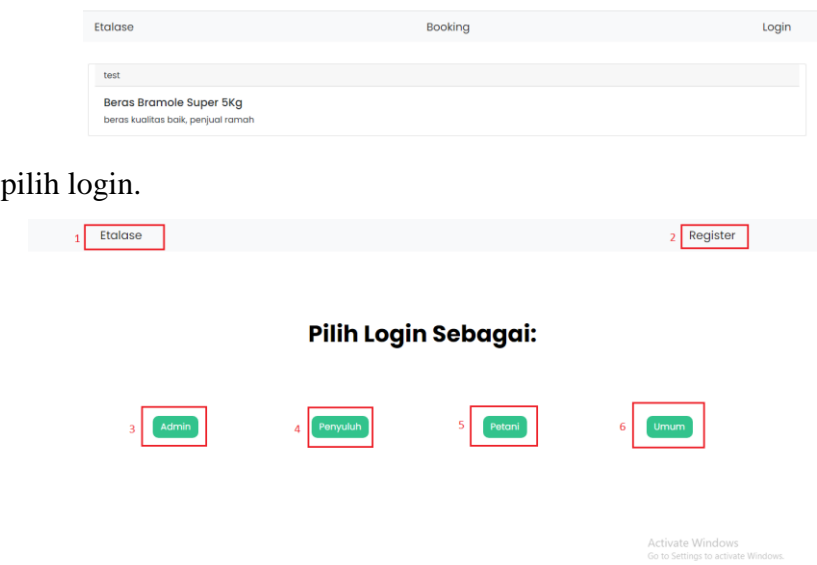

Pada gambar diatas merupakan halaman pilih login yang digunakan untuk dapat masuk ke halaman login dari masing-masing hak akses.

Keterangan:

Halaman

- 1. Tombol etalase digunakan untuk dapat kembali ke halaman sebelumnya.
- 2. Tombol register digunakan untuk registrasi user (khusus user umum).
- 3. Tombol admin digunakan untuk dapat masuk ke halaman login admin.
- 4. Tombol penyuluh digunakan untuk dapat masuk ke halaman login penyuluh.
- 5. Tombol petani digunakan untuk dapat masuk ke halaman login petani.
- 6. Tombol umum digunakan untuk dapat masuk ke halaman login user umum(calon pembeli).
- Halaman register

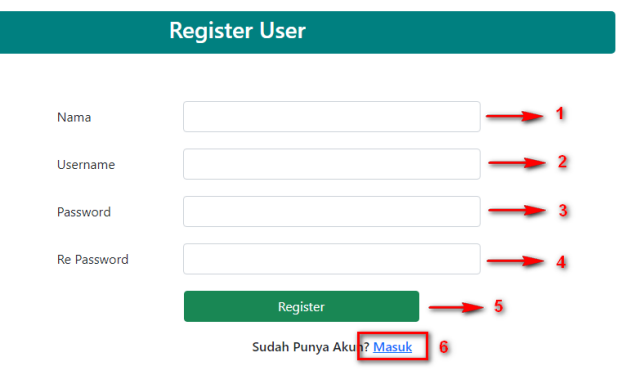

Gambar diatas menujukkan halaman register yang digunakan untuk membuat akun baru oleh user umum(calon pembeli).

Keterangan:

- 1. Masukkan nama pengguna pada kolom nama.
- 2. Masukkan username pada kolom username. username ini nantinya yang akan digunakan untuk login.
- 3. Masukkan password pada kolom password. Password dapat berisi huruf, angka, atau karakter.
- 4. Masukkan ulang password yang telah diisi pada kolom re-password. Username dan password yang telah diisikan harap diingat.
- 5. Setelah semua kolom terisi, tekan pada tombol register, maka akan di diarahkan langsung ke halaman login user umum.
- <span id="page-5-0"></span>6. Apabila user telah memiliki akun, dapat langsung klik tombol masuk. Sistem akan mengarahkan ke halaman login user umum.

#### **2.2. Alur Masuk Sistem Admin**

• Halaman login admin

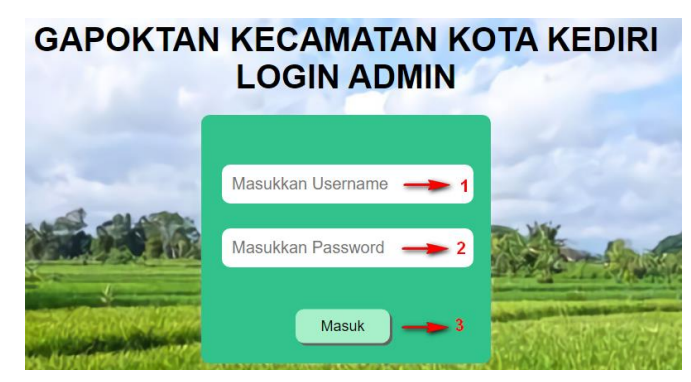

Untuk dapat masuk ke sistem dan dapat mengelola data, admin diwajibkan untuk login dahulu.

Keterangan:

- 1. Masukkan username pada kolom username yang tersedia.
- 2. Masukkan password pada kolom password yang tersedia.
- 3. Tekan tombol masuk untuk dapat masuk ke dalam sistem.

Halaman dashboard

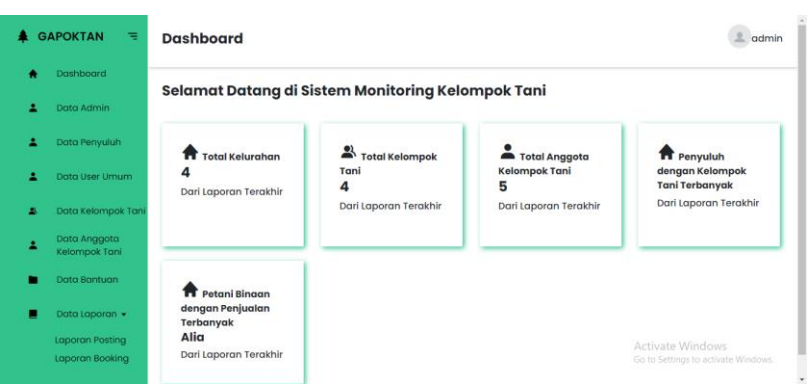

Pada halaman dashboard admin, di sisi sebelah kiri terdapat beberapa menu atau *sidebar* yang dapat dibuka atau ditutup*.* Menu yang tersedia yaitu Dashboard, Data Admin, Data Penyuluh, Data User Umum, Data Kelompok Tani, Data Anggota Kelompok Tani, Data Bantuan, dan Data Laporan yang terbagi menjadi dua submenu, Laporan Posting dan Laporan Booking.

Halaman Data Admin

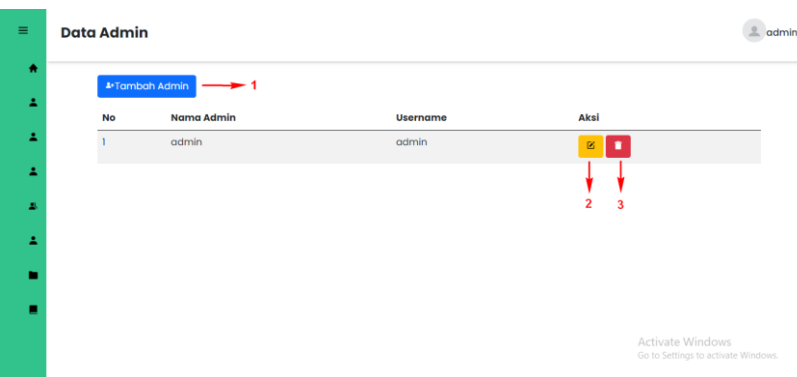

Gambar diatas merupkan halaman data admin. Admin dapat mengelola data seperti menambah, mengedit, dan menghapus.

Keterangan:

1. Tombol tambah admin untuk masuk ke halaman tambah data admin baru.

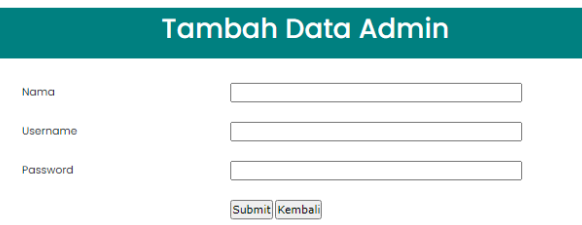

2. Tombol edit untuk masuk ke halaman edit data admin yang dipilih.

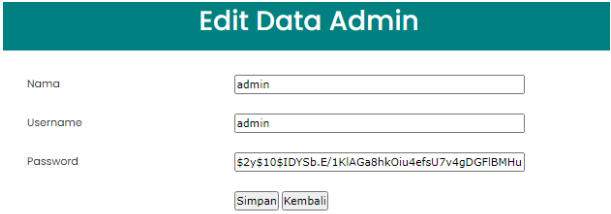

- 3. Tombol hapus untuk masuk ke menghapus data admin yang dipilih.
- Halaman data penyuluh

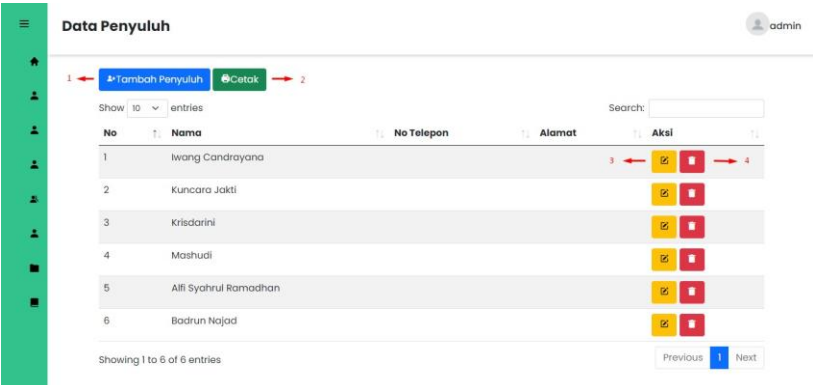

Gambar diatas merupkan halaman data penyuluh. Admin dapat mengelola data seperti menambah, mengedit, dan menghapus.

Keterangan:

1. Tombol tambah penyuluh untuk masuk ke halaman tambah data penyuluh baru.

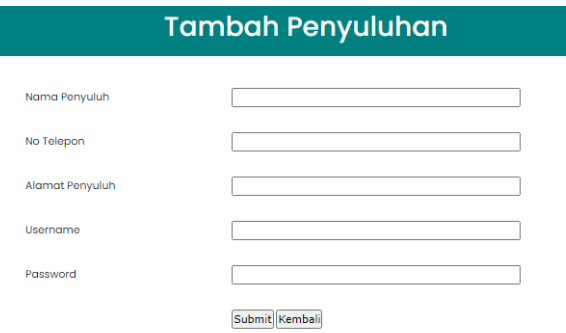

2. Tombol cetak digunakan untuk menyalin, mencetak semua data dalam bentuk file csv, excel, dan pdf.

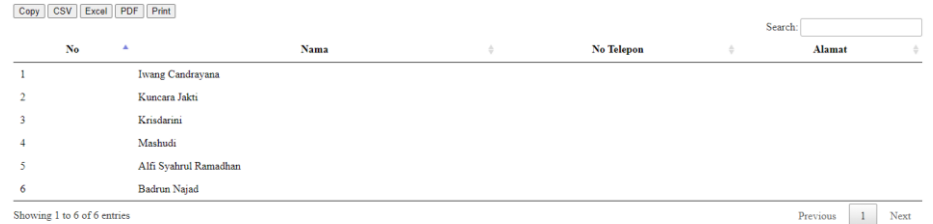

3. Tombol edit untuk masuk ke halaman edit data penyuluh yang dipilih.

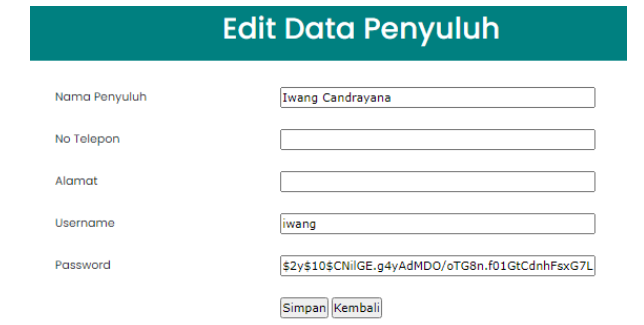

- 4. Tombol hapus untuk masuk ke menghapus data penyuluh yang dipilih.
- Halaman data user umum

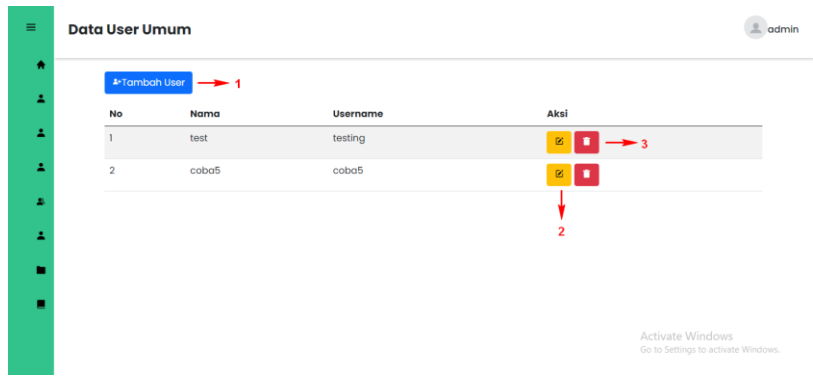

Gambar diatas merupkan halaman data user-umum. Admin dapat mengelola data seperti menambah, mengedit, dan menghapus.

Keterangan:

1. Tombol tambah user untuk masuk ke halaman tambah data user-umum baru.

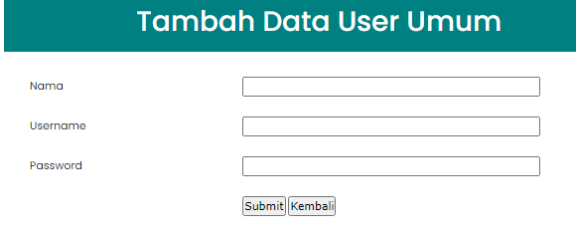

2. Tombol edit untuk masuk ke halaman edit data user-umum yang dipilih.

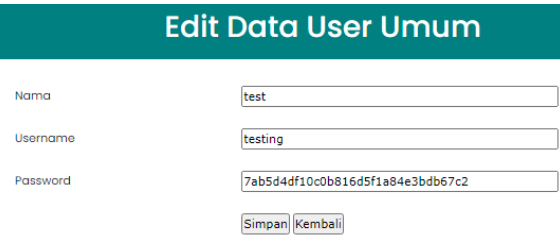

- 3. Tombol hapus untuk masuk ke menghapus data user-umum yang dipilih.
- Halaman data kelompok tani

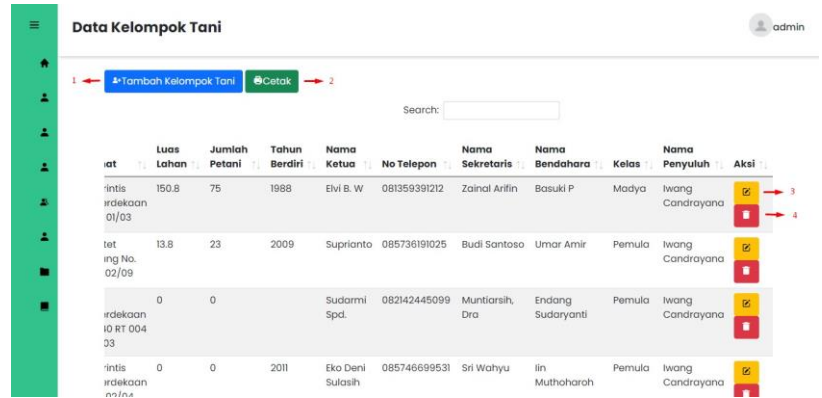

Gambar diatas merupakan halaman data kelompok tani. Admin dapat mengelola data seperti menambah, mengedit, dan menghapus.

Keterangan:

1. Tombol tambah kelompok tani untuk masuk ke halaman tambah data kelompok tani baru.

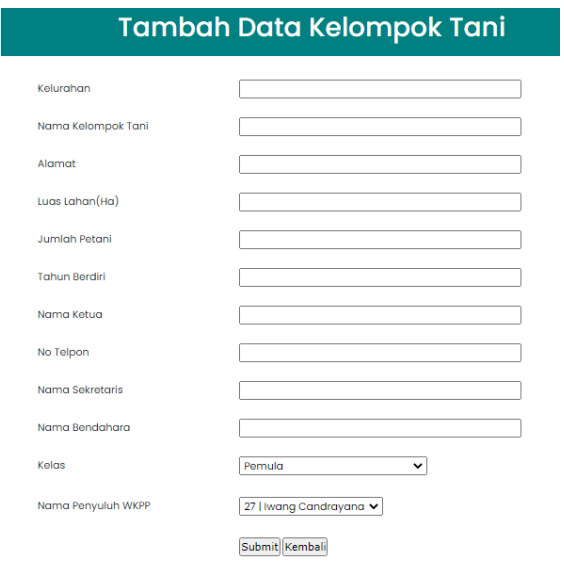

2. Tombol cetak digunakan untuk menyalin, mencetak semua data dalam bentuk file csv, excel, dan pdf.

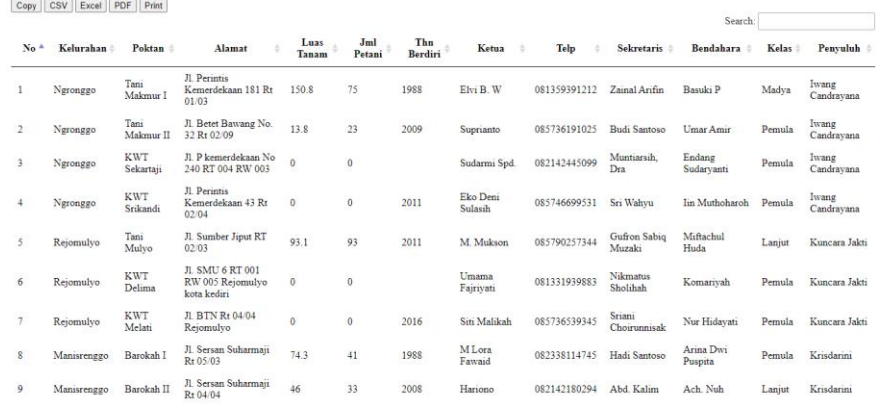

3. Tombol edit untuk masuk ke halaman edit data kelompok tani yang dipilih.

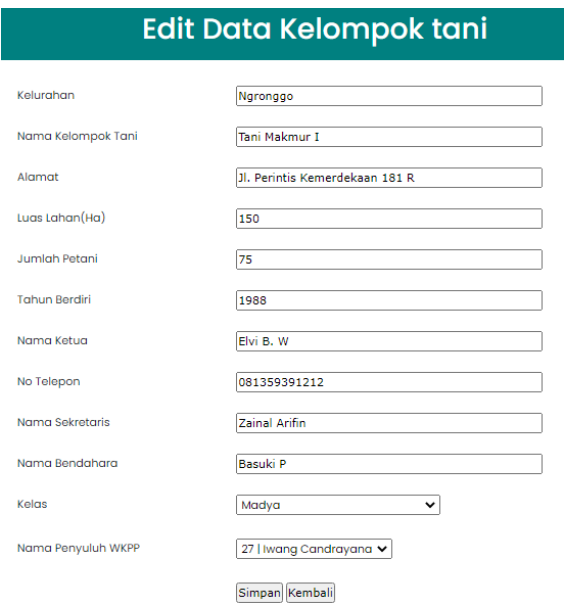

- 4. Tombol hapus untuk masuk ke menghapus data kelompok tani yang dipilih.
- Halaman data anggota kelompok tani

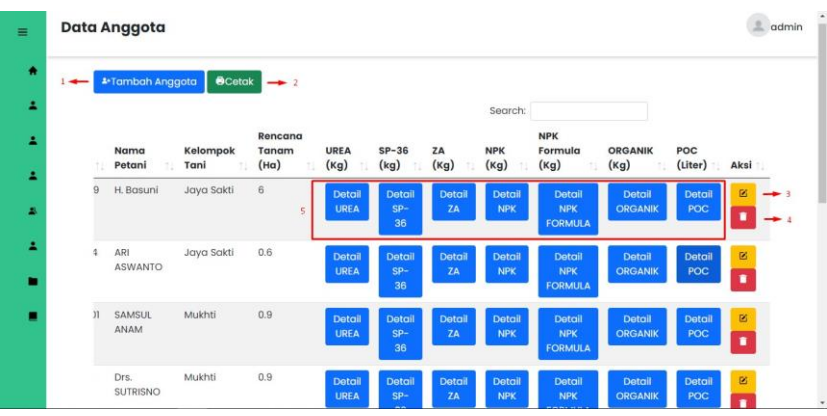

Gambar diatas merupkan halaman data anggota kelompok tani. Admin dapat mengelola data seperti menambah, mengedit, dan menghapus.

Keterangan:

1. Tombol tambah anggota kelompok tani untuk masuk ke halaman tambah data anggota kelompok tani baru.

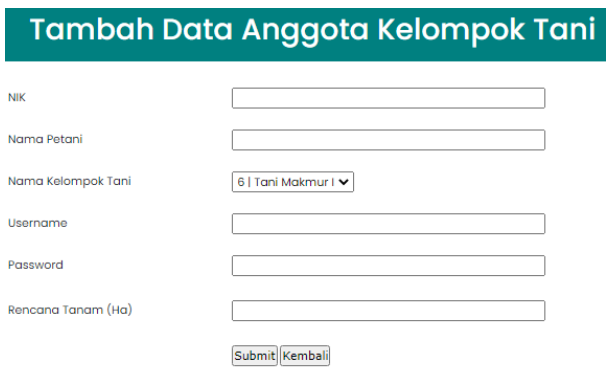

2. Tombol cetak digunakan untuk menyalin, mencetak semua data dalam bentuk file csv, excel, dan pdf.

Copy CSV Excel PDF Print

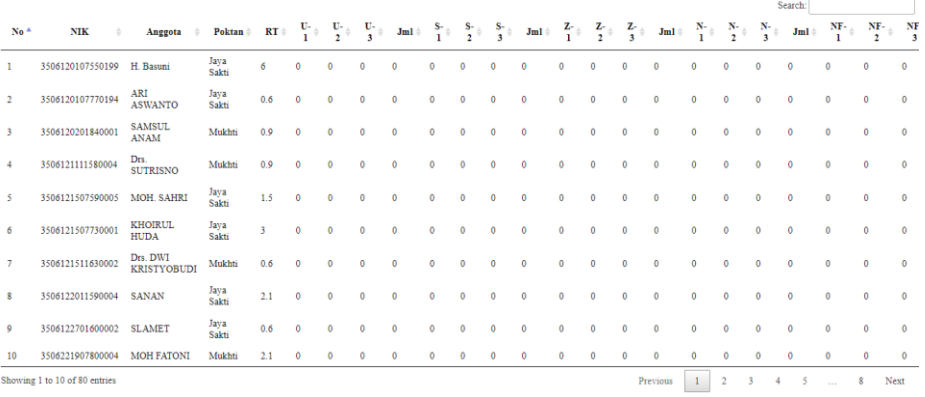

3. Tombol edit untuk masuk ke halaman edit data anggota kelompok tani yang dipilih.

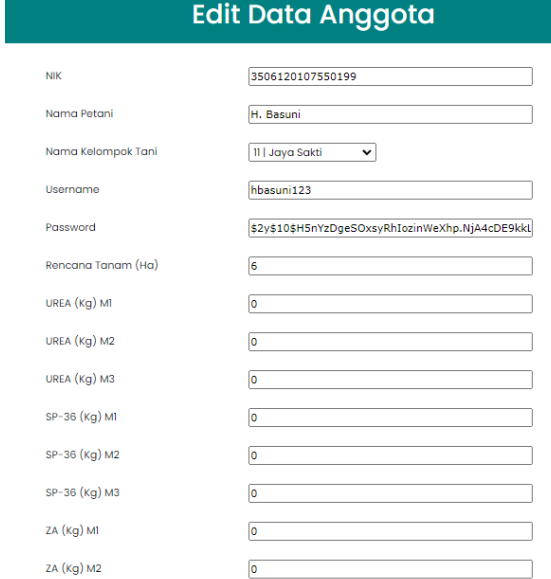

- 4. Tombol hapus untuk masuk ke menghapus data anggota kelompok tani yang dipilih.
- 5. Tombol detail pupuk digunakan untuk menambahkan jumlah pupuk yang diterima.

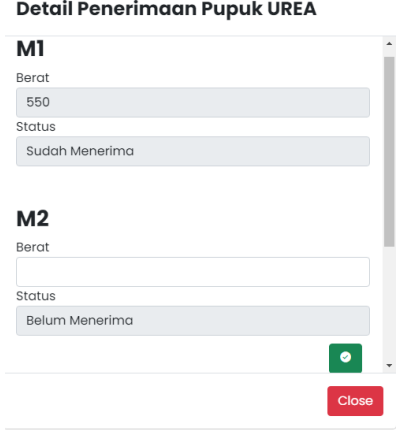

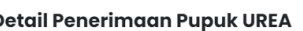

Halaman data bantuan

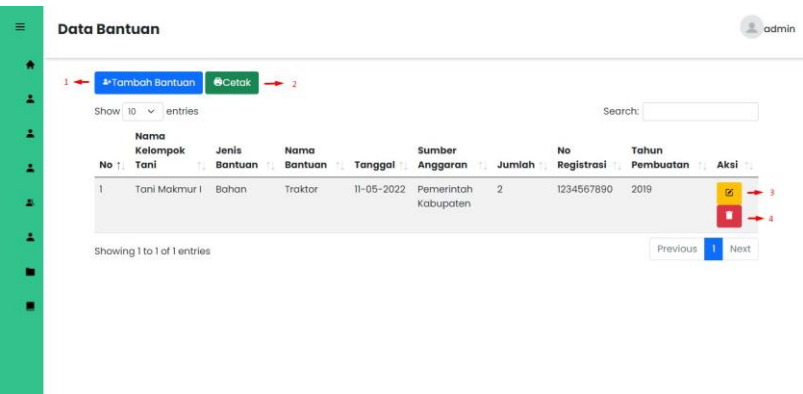

Gambar diatas merupkan halaman data bantuan. Admin dapat mengelola data seperti menambah, mengedit, dan menghapus.

Keterangan:

1. Tombol tambah bantuan untuk masuk ke halaman tambah bantuan baru.

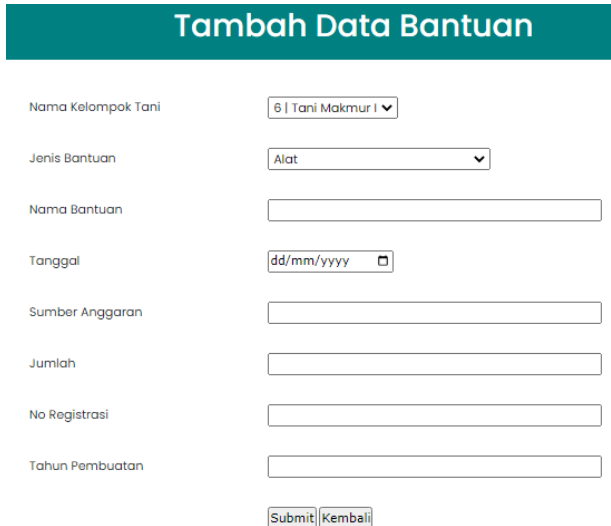

2. Tombol cetak digunakan untuk menyalin, mencetak semua data dalam bentuk file csv, excel, dan pdf

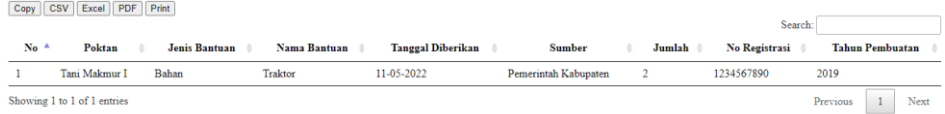

3. Tombol edit untuk masuk ke halaman edit data bantuan yang dipilih.

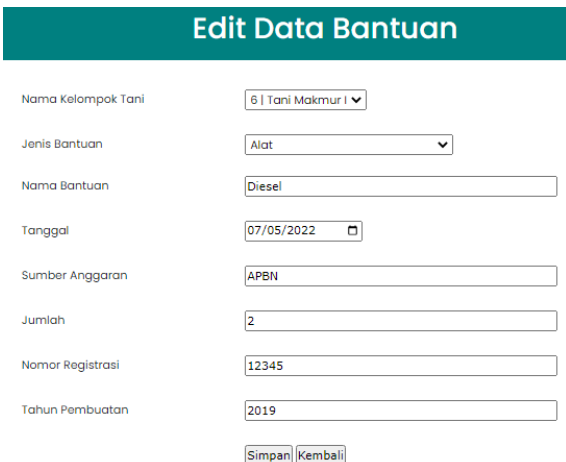

- 4. Tombol hapus untuk masuk ke menghapus data bantuan yang dipilih.
- Halaman data laporan posting

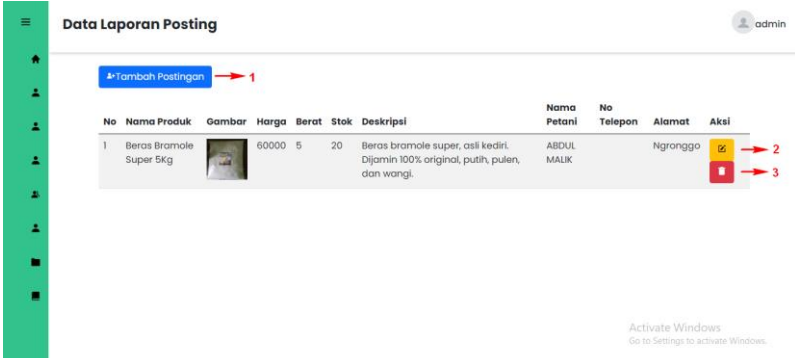

Gambar diatas merupkan halaman data laporan posting. Admin dapat mengelola data seperti menambah, mengedit, dan menghapus. Data ini yang nantinya akan ditampilkan di halaman etalase.

Keterangan:

1. Tombol tambah laporan posting untuk masuk ke halaman tambah laporan posting baru.

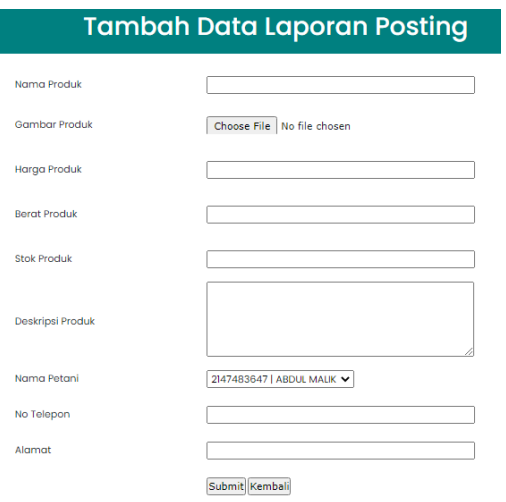

2. Tombol edit untuk masuk ke halaman edit data laporan posting yang dipilih.

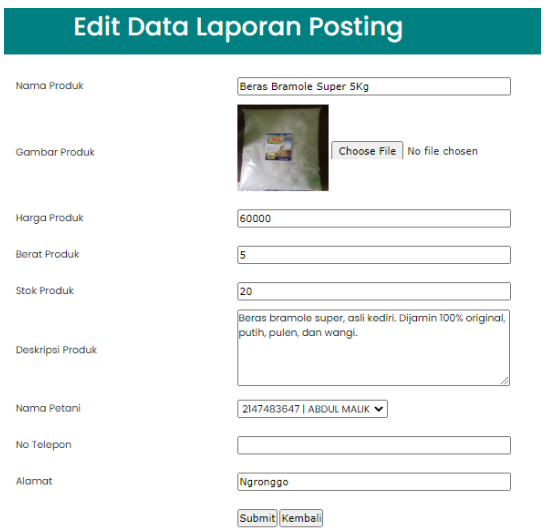

- 3. Tombol hapus untuk masuk ke menghapus data laporan posting yang dipilih.
- Halaman laporan booking

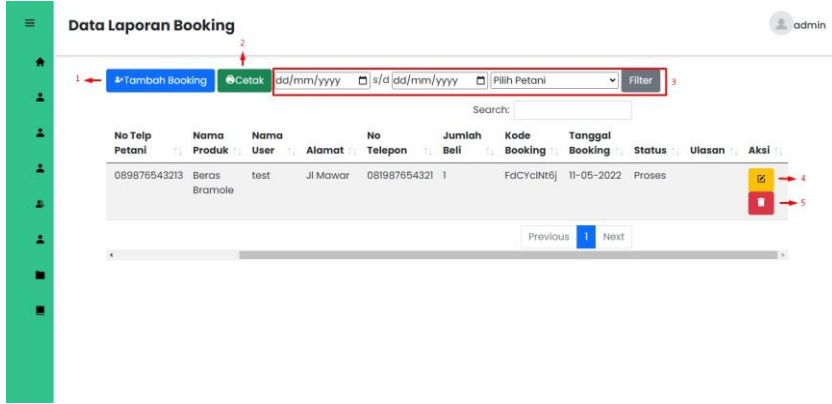

Gambar diatas merupkan halaman data laporan booking. Admin dapat mengelola data seperti menambah, mengedit, dan menghapus.

Keterangan:

1. Tombol tambah laporan posting untuk masuk ke halaman tambah laporan booking baru.

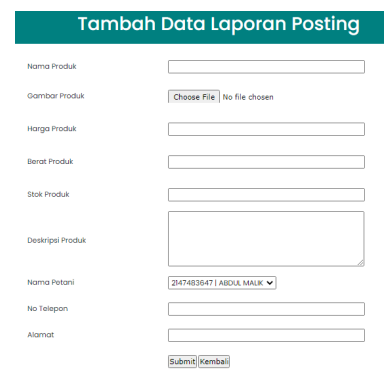

2. Tombol cetak digunakan untuk menyalin, mencetak semua data dalam bentuk file csv, excel, dan pdf.

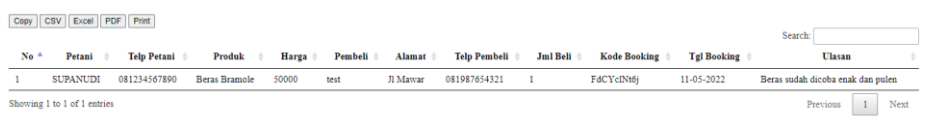

- 3. Masukkan rentang tanggal atau nama petani untuk menampilkan data tertentu.
- 4. Tombol edit untuk masuk ke halaman edit data laporan booking yang dipilih.

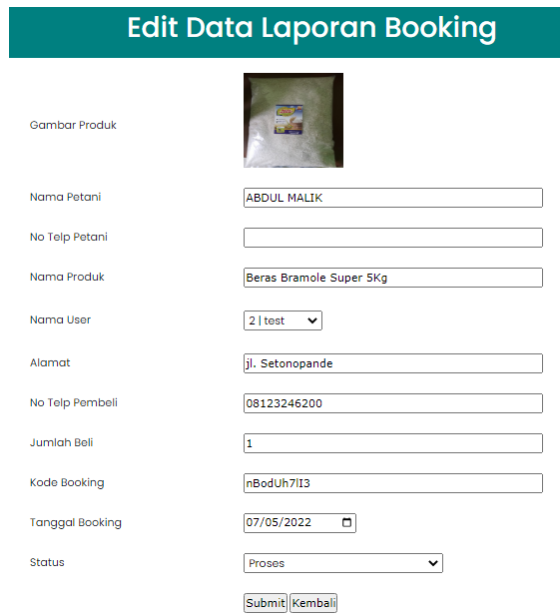

<span id="page-15-0"></span>5. Tombol hapus untuk masuk ke menghapus data laporan booking yang dipilih.

#### **2.3. Alur Masuk Sistem Penyuluh**

Halaman login penyuluh

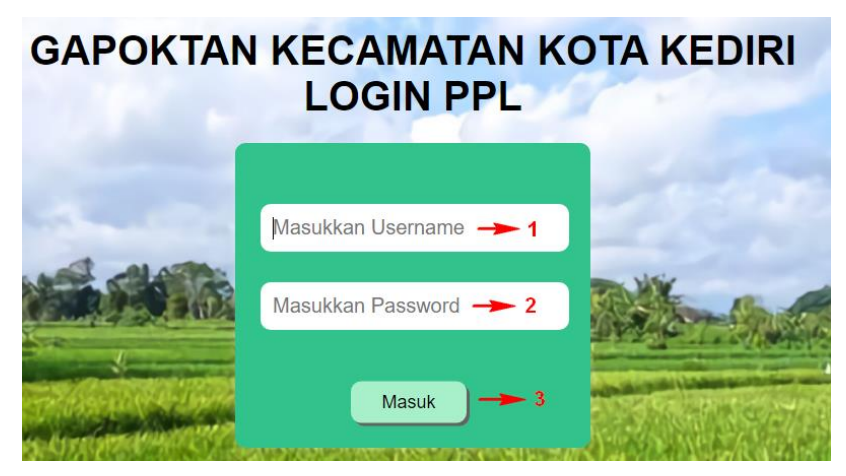

Untuk dapat masuk ke sistem dan dapat mengelola data, penyuluh atau PPL diwajibkan untuk login dahulu.

Keterangan:

- 1. Masukkan username pada kolom username yang tersedia.
- 2. Masukkan password pada kolom password yang tersedia.
- 3. Tekan tombol masuk untuk dapat masuk ke dalam sistem.

Halaman dashboard

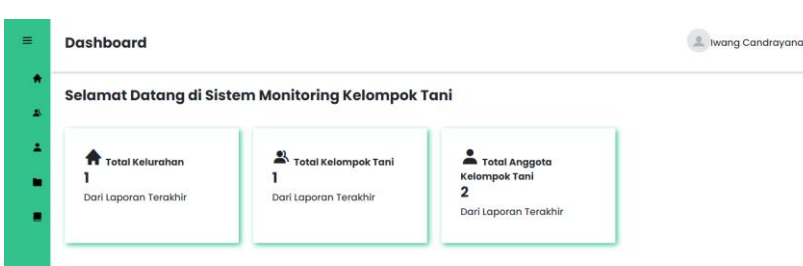

Pada halaman dashboard penyuluh, di sisi sebelah kiri terdapat beberapa menu atau *sidebar* yang dapat dibuka atau ditutup*.* Menu yang tersedia yaitu Dashboard, Data Kelompok Tani, Data Anggota Kelompok Tani, Data Bantuan, dan Data Laporan yang terbagi menjadi dua submenu, Laporan Posting dan Laporan Booking.

Halaman data kelompok tani

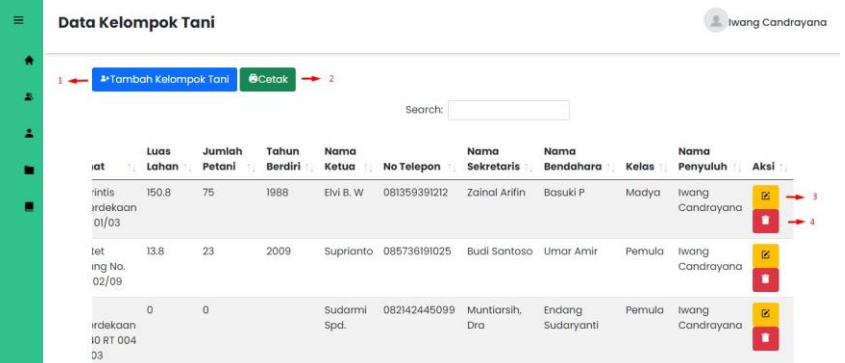

Gambar diatas merupakan halaman data kelompok tani. penyuluh dapat mengelola data seperti menambah, mengedit, dan menghapus.

Keterangan:

1. Tombol tambah kelompok tani untuk masuk ke halaman tambah data kelompok tani baru.

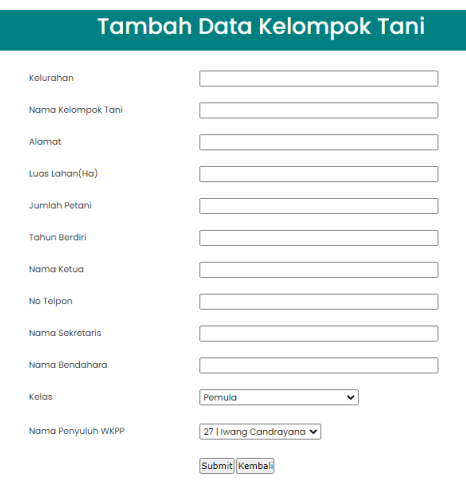

2. Tombol cetak digunakan untuk menyalin, mencetak semua data dalam bentuk file csv, excel, dan pdf.

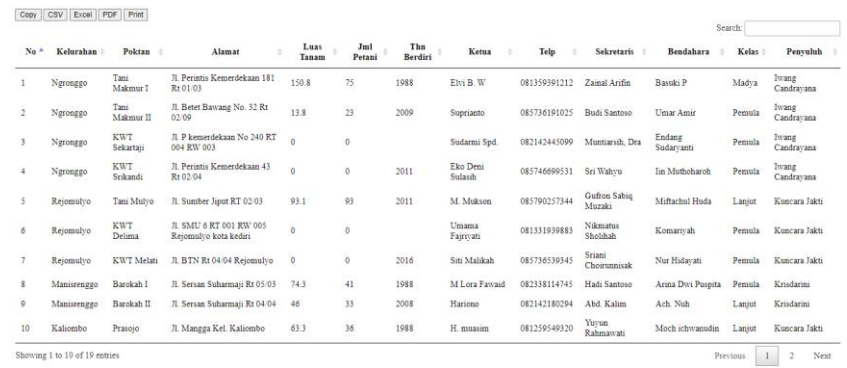

3. Tombol edit untuk masuk ke halaman edit data kelompok tani yang dipilih.

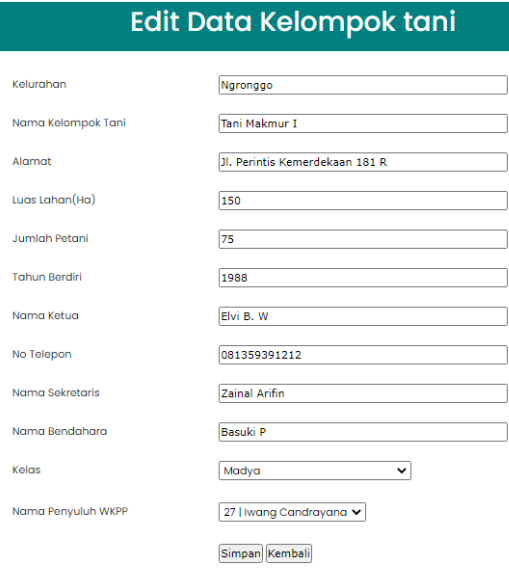

- 4. Tombol hapus untuk masuk ke menghapus data kelompok tani yang dipilih.
- Halaman data anggota kelompok tani

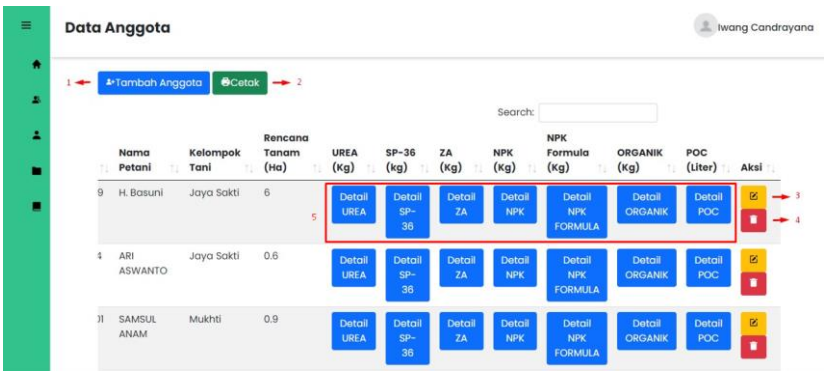

Gambar diatas merupkan halaman data anggota kelompok tani. Penyuluh dapat mengelola data seperti menambah, mengedit, dan menghapus.

Keterangan:

1. Tombol tambah anggota kelompok tani untuk masuk ke halaman tambah data anggota kelompok tani baru.

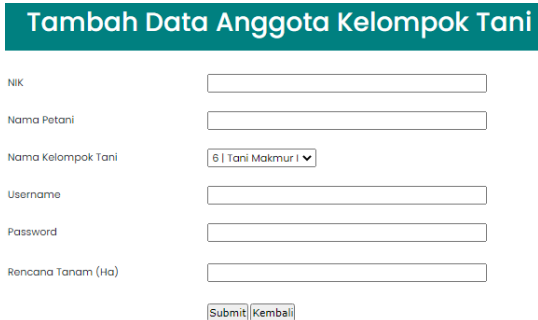

2. Tombol cetak digunakan untuk menyalin, mencetak semua data dalam bentuk file csv, excel, dan pdf.

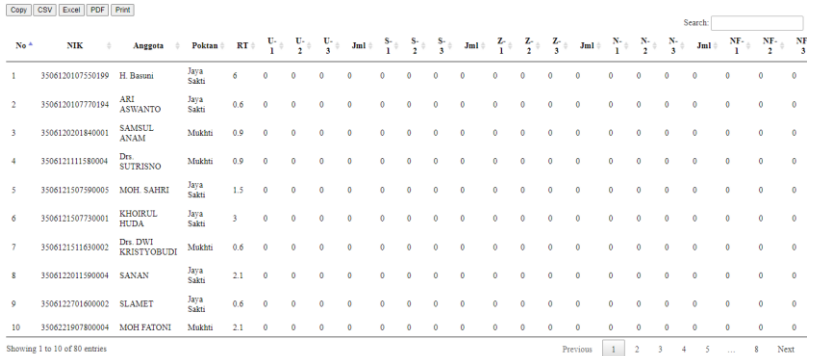

3. Tombol edit untuk masuk ke halaman edit data anggota kelompok tani yang dipilih.

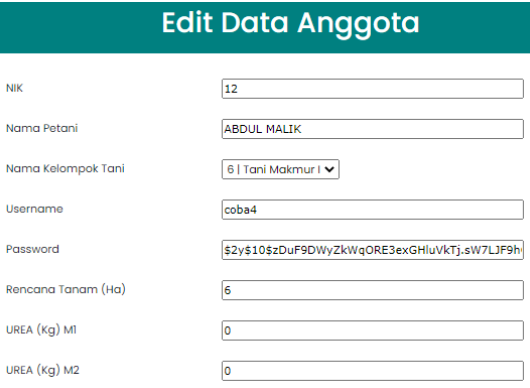

- 4. Tombol hapus untuk masuk ke menghapus data anggota kelompok tani yang dipilih.
- 5. Tombol detail pupuk digunakan untuk menambahkan jumlah pupuk yang diterima.

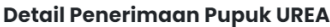

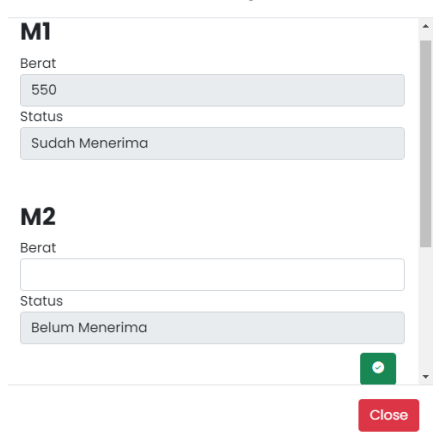

Halaman data bantuan

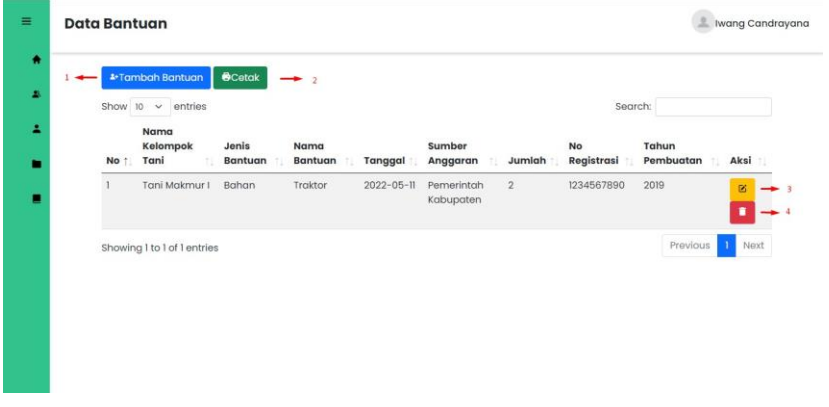

Gambar diatas merupkan halaman data bantuan. Penyuluh dapat mengelola data seperti menambah, mengedit, dan menghapus.

Keterangan:

1. Tombol tambah bantuan untuk masuk ke halaman tambah bantuan baru.

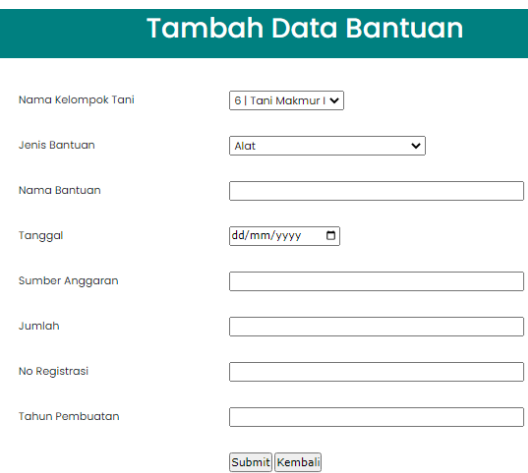

2. Tombol cetak digunakan untuk menyalin, mencetak semua data dalam bentuk file csv, excel, dan pdf.

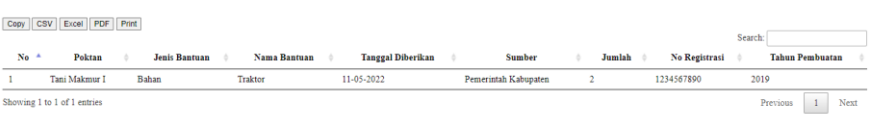

3. Tombol edit untuk masuk ke halaman edit data bantuan yang dipilih.

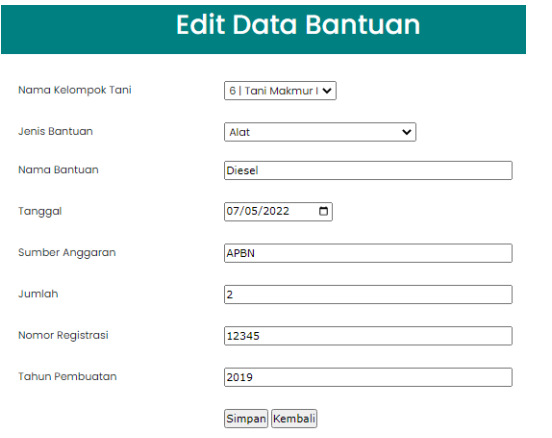

- 4. Tombol hapus untuk masuk ke menghapus data bantuan yang dipilih.
- Halaman data laporan posting

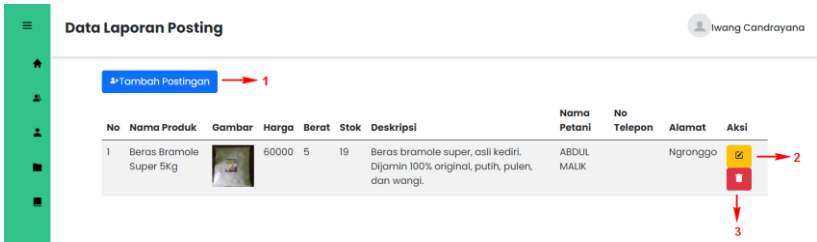

Gambar diatas merupkan halaman data laporan posting. Penyuluh dapat mengelola data seperti menambah, mengedit, dan menghapus. Data ini yang nantinya akan ditampilkan di halaman etalase.

Keterangan:

1. Tombol tambah laporan posting untuk masuk ke halaman tambah laporan posting baru.

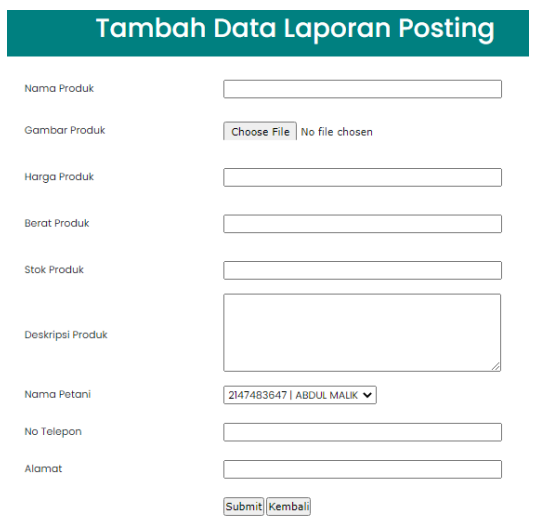

2. Tombol edit untuk masuk ke halaman edit data laporan posting yang dipilih.

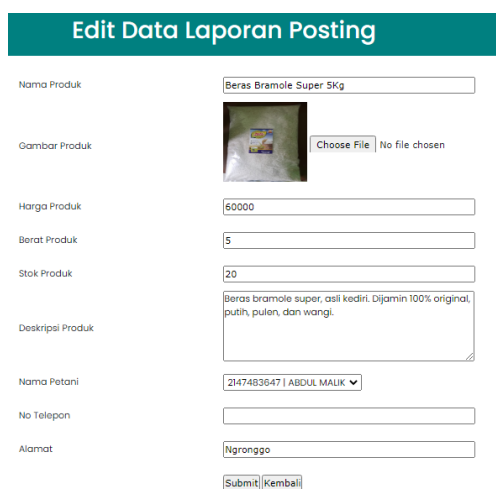

- 3. Tombol hapus untuk masuk ke menghapus data laporan posting yang dipilih.
- Halaman data laporan booking

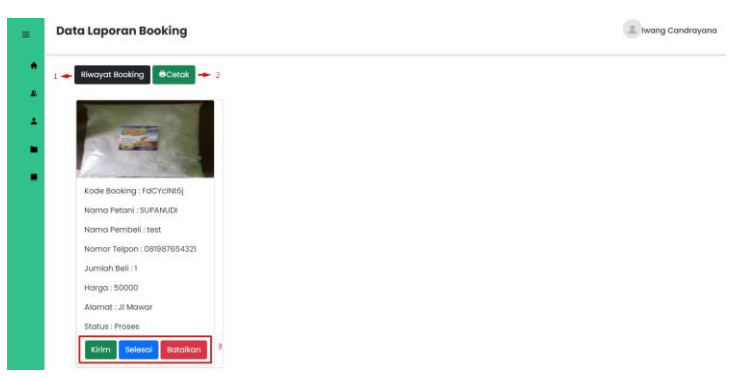

Gambar diatas merupkan halaman data laporan booking. Penyuluh dapat mengelola data seperti menambah, mengedit, dan menghapus.

Keterangan:

1. Tombol riwayat booking untuk masuk ke halaman riwayat booking yang telah dilakukan sebelumnya.

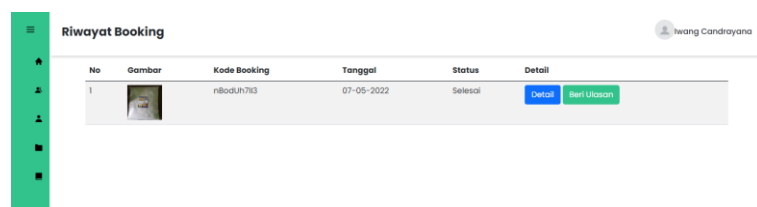

2. Tombol cetak digunakan untuk menyalin, mencetak semua data dalam bentuk file csv, excel, dan pdf.

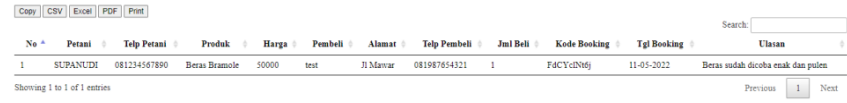

3. Klik salah satu tombol untuk memperbarui proses booking yang sedang berlangsung.

#### <span id="page-22-0"></span>**2.4. Alur Masuk Sistem Petani**

Halaman login petani

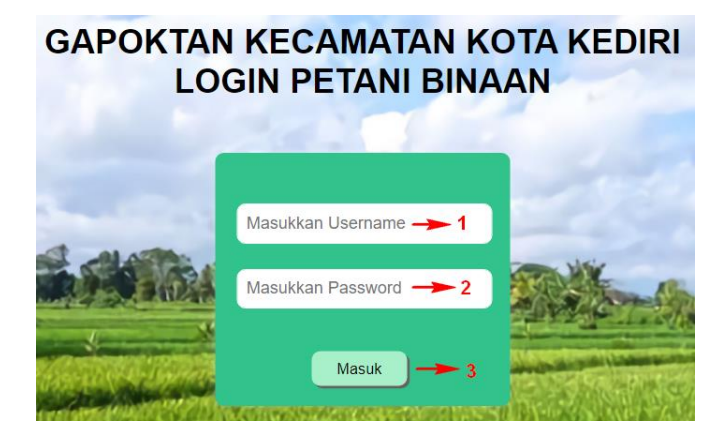

Untuk dapat masuk ke sistem dan dapat mengelola data, petani diwajibkan untuk login dahulu.

Keterangan:

- 1. Masukkan username pada kolom username yang tersedia.
- 2. Masukkan password pada kolom password yang tersedia.
- 3. Tekan tombol masuk untuk dapat masuk ke dalam sistem.
- Halaman dashboard

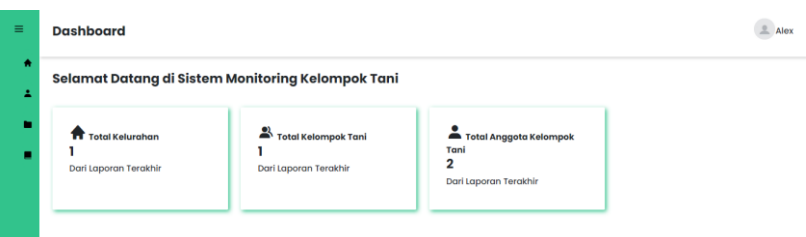

Pada halaman dashboard petani, di sisi sebelah kiri terdapat beberapa menu atau *sidebar* yang dapat dibuka atau ditutup*.* Menu yang tersedia yaitu Dashboard, Data Anggota Kelompok Tani, Data Bantuan, dan Data Laporan yang terbagi menjadi dua submenu, Laporan Posting dan Laporan Booking.

Halaman data anggota kelompok tani

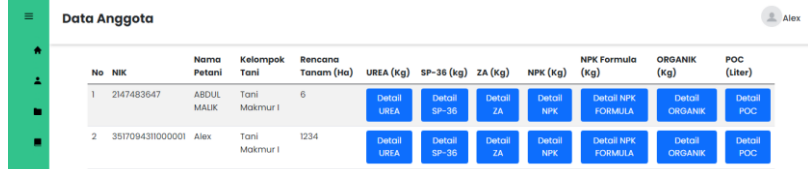

Pada halaman data anggota ini petani hanya dapat melihat data anggota di masing-masing kelompok tani daerahnya.

Halaman data bantuan

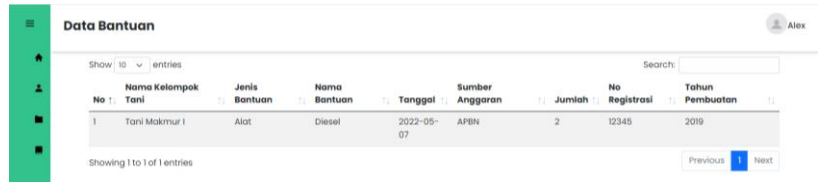

Pada halaman data anggota ini petani hanya dapat melihat data bantuan di masing-masing kelompok tani daerahnya.

• Halaman data laporan posting

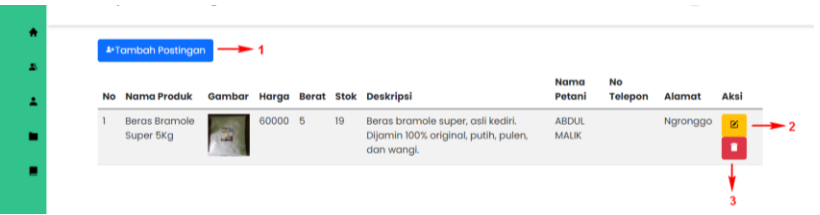

Gambar diatas merupkan halaman data laporan posting. Petani dapat mengelola data seperti menambah, mengedit, dan menghapus data.

Keterangan:

1. Tombol tambah laporan posting untuk masuk ke halaman tambah laporan posting baru.

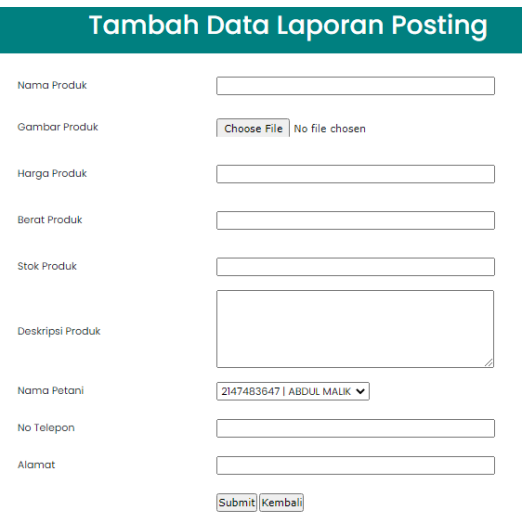

2. Tombol edit untuk masuk ke halaman edit data laporan posting yang dipilih.

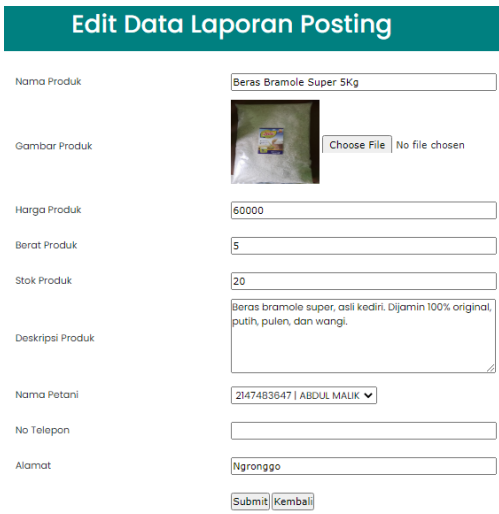

- 3. Tombol hapus untuk masuk ke menghapus data laporan posting yang dipilih.
- Halaman data laporan booking

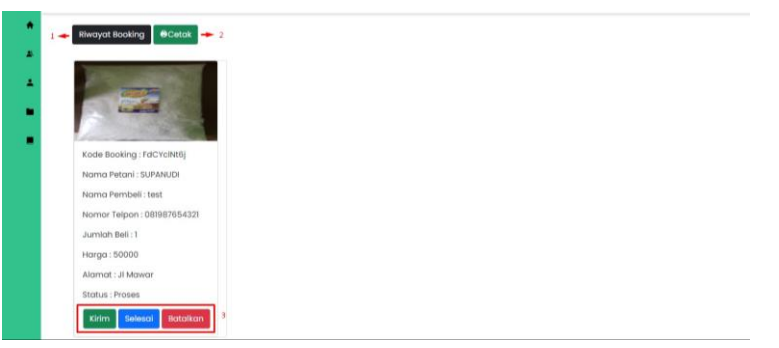

Gambar diatas merupkan halaman data laporan booking. petani dapat mengelola data seperti menambah, mengedit, dan menghapus data.

#### Keterangan:

1. Tombol riwayat booking untuk masuk ke halaman riwayat booking yang telah dilakukan sebelumnya.

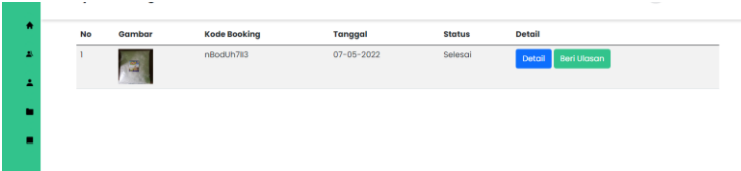

2. Tombol cetak excel digunakan untuk mencetak semua data dalam bentuk file excel.

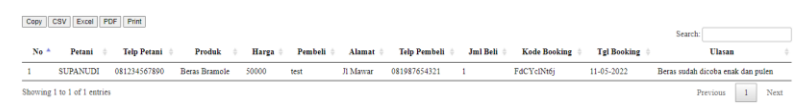

<span id="page-24-0"></span>3. Klik salah satu tombol untuk memperbarui proses booking yang sedang berlangsung.

#### **2.5. Alur Masuk Sistem User-Umum**

• Halaman login user-umum

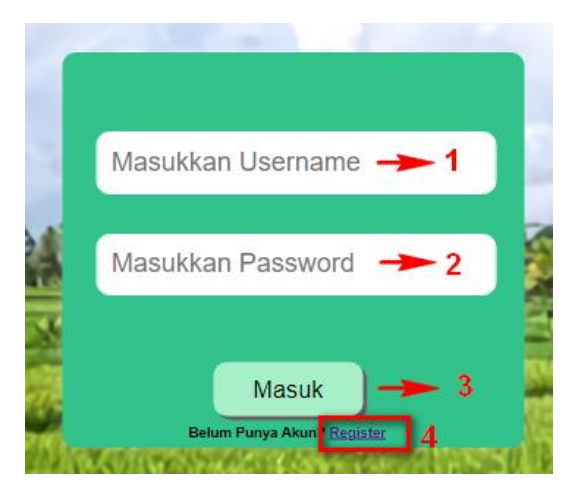

Untuk dapat masuk ke sistem dan dapat mengelola data, user-umum diwajibkan untuk login dahulu.

Keterangan:

- 1. Masukkan username pada kolom username yang tersedia.
- 2. Masukkan password pada kolom password yang tersedia.
- 3. Tekan tombol masuk untuk dapat masuk ke dalam sistem.
- 4. Apabila user belum memiliki akun, dapat langsung klik tombol register. Sistem akan mengarahkan ke halaman register user umum.
- Halaman booking

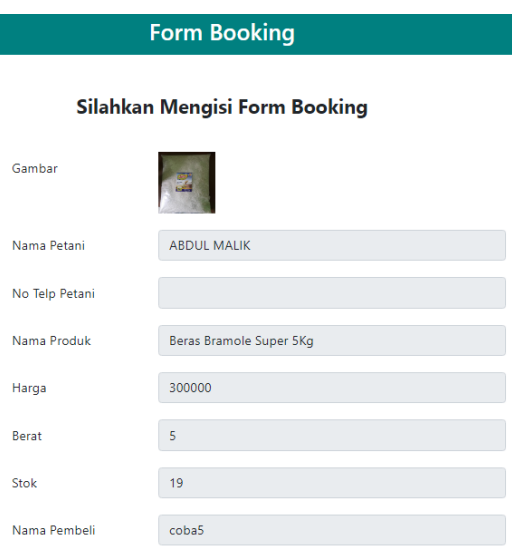

Gambar diatas merupakan form booking yang wajib diisi oleh calon pembeli sebelum melakukan pesanan.

Halaman riwayat booking

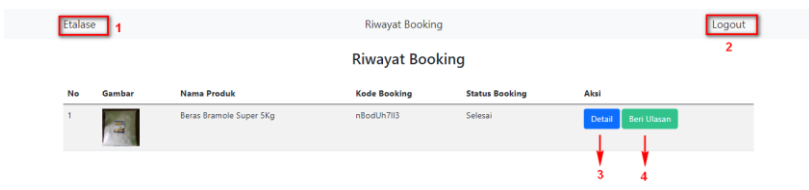

Gambar diatas merupkan halaman riwayat booking yang pernah dilakukan sebelumnya.

Keterangan:

- 1. Tombol etalase digunakan untuk masuk ke halaman etalase sebelumnya.
- 2. Tombol logout digunakan untuk keluar dari sistem.
- 3. Tombol detail untuk menampilkan informasi lengkap mengenai riwayat pesanan yang telah dilakukan sebelumnya.

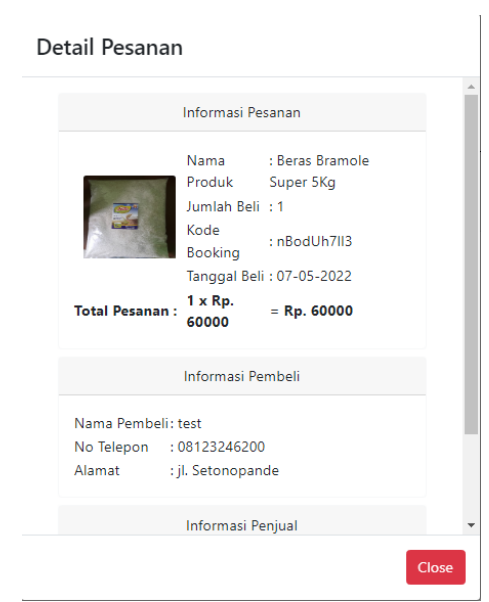

4. Tombol beri ulasan digunakan untuk menambahkan ulasan ketika proses booking telah selesai dilakukan.

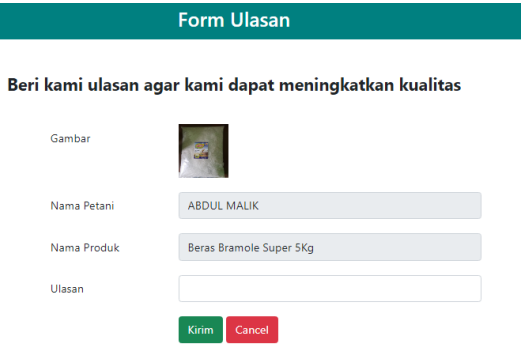

## **PROFIL PENULIS**

<span id="page-27-0"></span>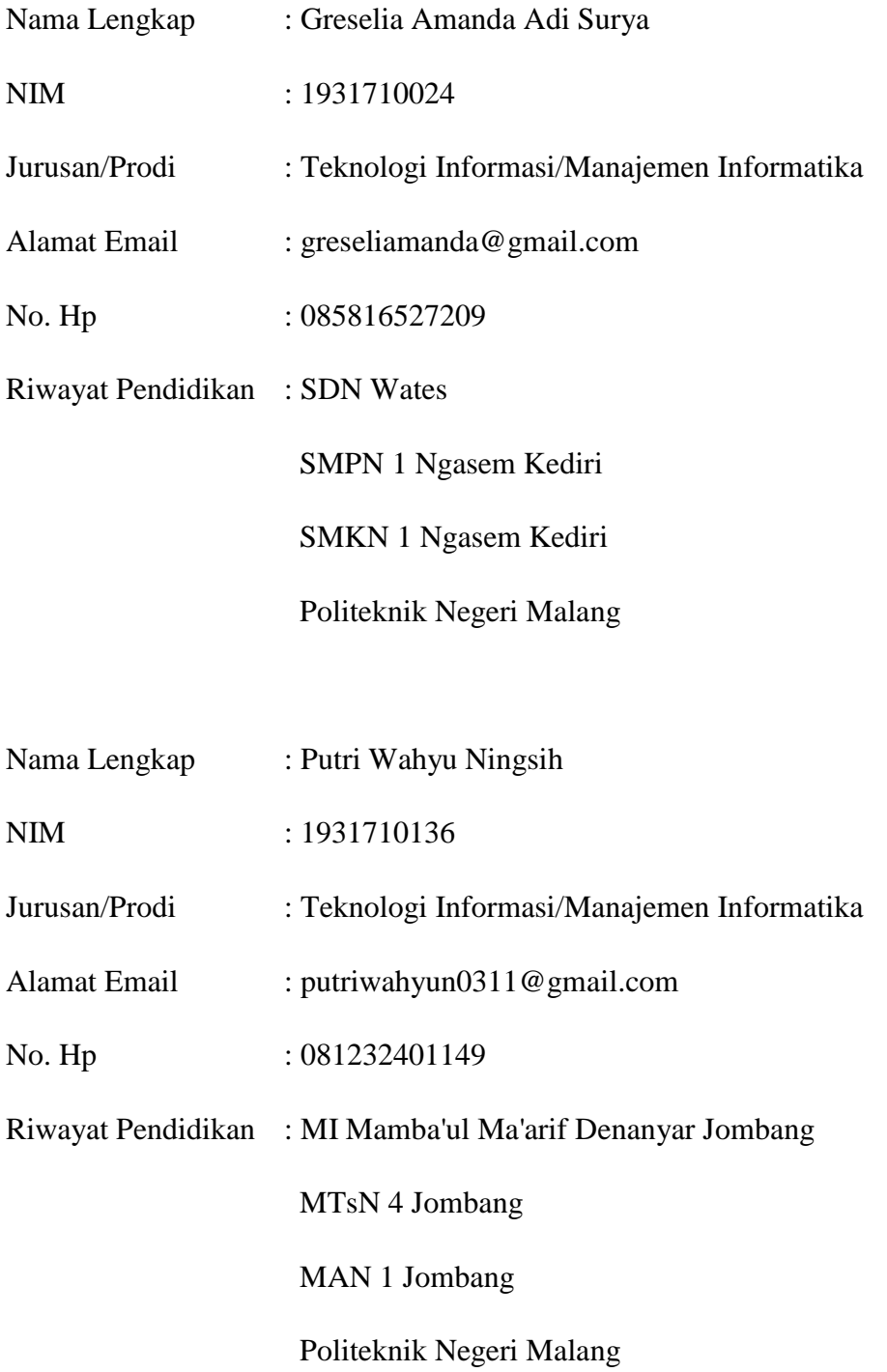